# MANUAL DE USO DEL CATÁLOGO

## 1.- Pantalla de inicio del catálogo en línea

Desde la página de inicio del catálogo en línea puede:

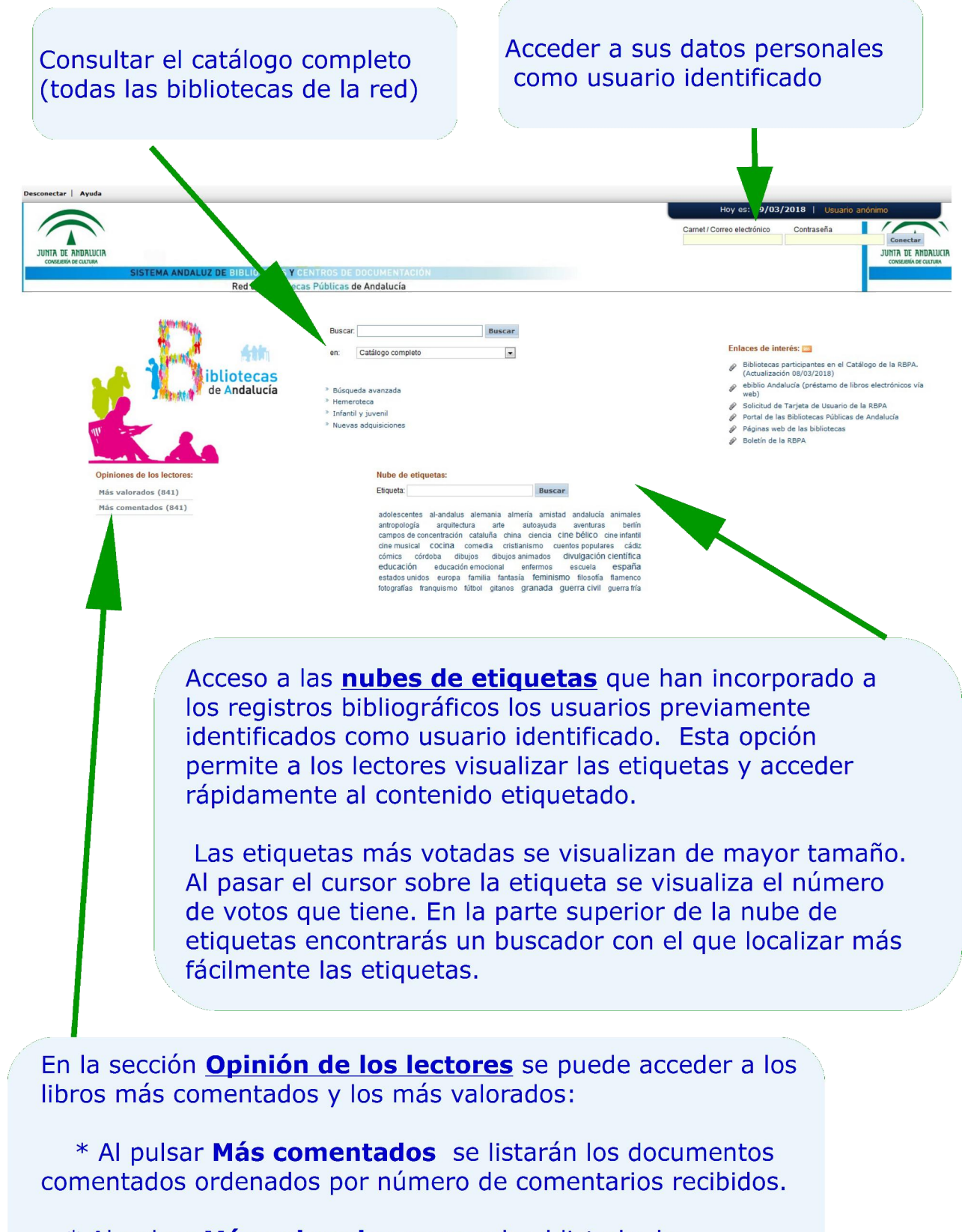

\* Al pulsar Más valorados se accede al listado de documentos más valorados, ordenados por puntuación.

### 2.- Cómo buscar en el catálogo de la biblioteca

En la Biblioteca Pública Provincial "Francisco Villaespesa" todos sus terminales están configurados para que la página de inicio sea la página de consulta de nuestra biblioteca.

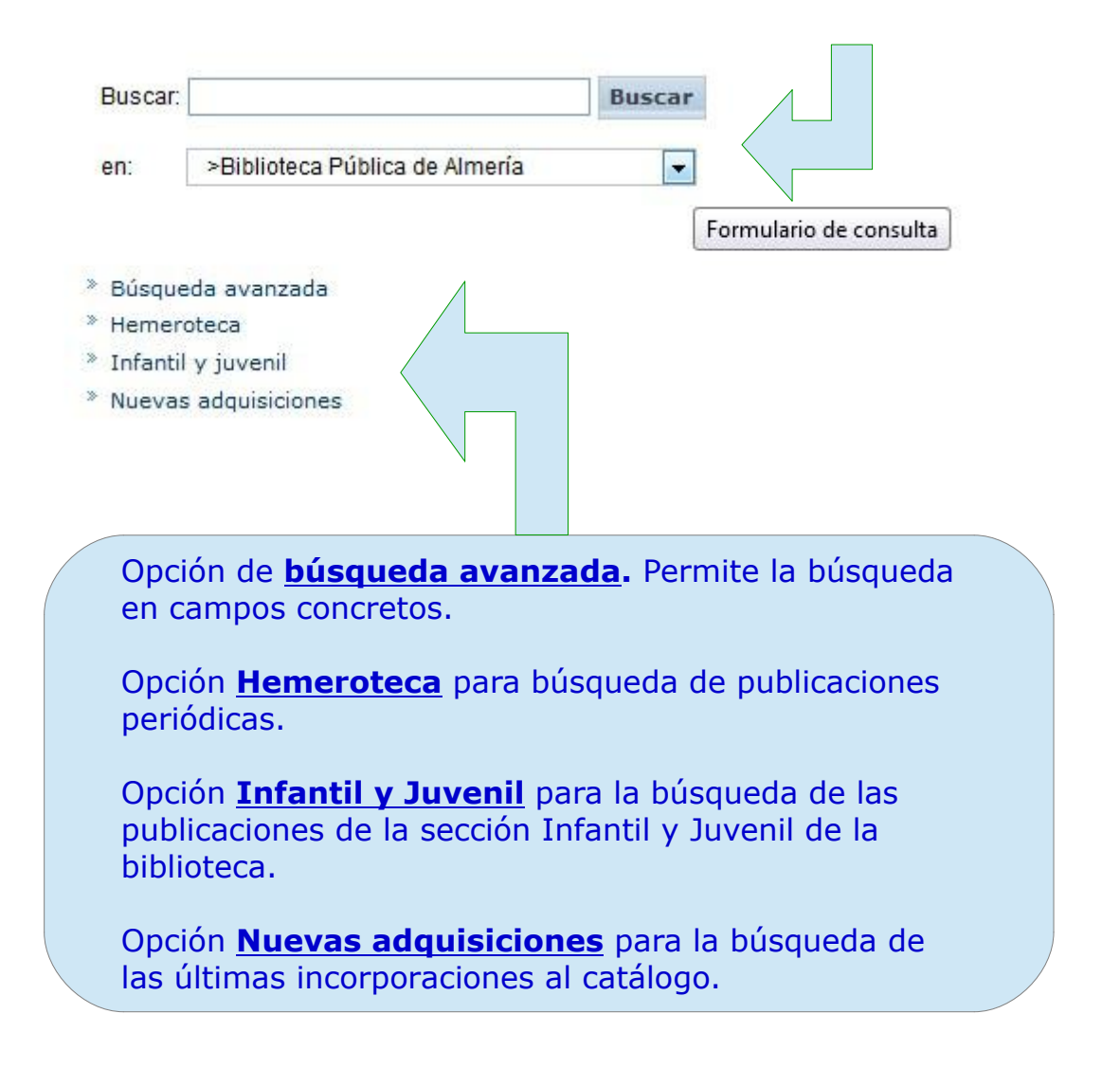

Podemos realizar las búsquedas en otros catálogos de la Red de Bibliotecas Públicas de Andalucía al pulsar sobre el desplegable.

 $\overline{\phantom{0}}$ 

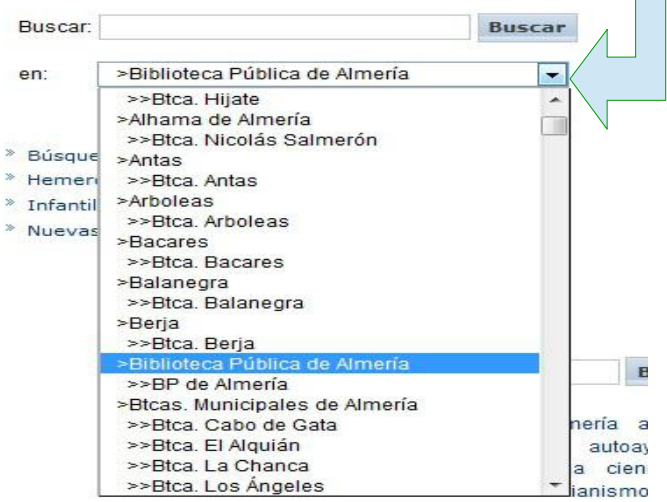

## 2.1. Consejos previos

A la hora de realizar las búsquedas hay que tener en cuenta las siguientes condiciones:

- La búsqueda puede realizarse por cualquier campo o por varios a la vez.
- Los términos de búsqueda pueden introducirse de cualquier manera, es decir, en mayúsculas, minúsculas y con diacríticos, acentos, diéresis, etc. o sin ellos.
- Cualquier término introducido es considerado como término de búsqueda: una palabra, un número, una cadena de caracteres, etc.
- Los campos concretos de búsqueda (autor, título, editorial, materia...) sólo se rellenarán cuando se conozcan con exactitud los términos de búsqueda. Se obtiene un número menor de documentos, pero más ajustados a su perfil
- Cualquier término es susceptible de búsqueda (artículos, preposiciones, números,etc.)

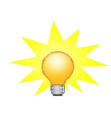

La estrategia más productiva de búsqueda es introducir una o dos palabras, y sólo cuando el resultado sea muy extenso, introducir más términos para hacer la búsqueda más específica. Cuantas más palabras se introduzcan, menor número de resultados se obtendrá

## 2.2. Búsqueda general

Realiza la búsqueda en cualquier campo. Para ello haga clic en cualquier campo e introduzca el término o términos de búsqueda que quiere localizar

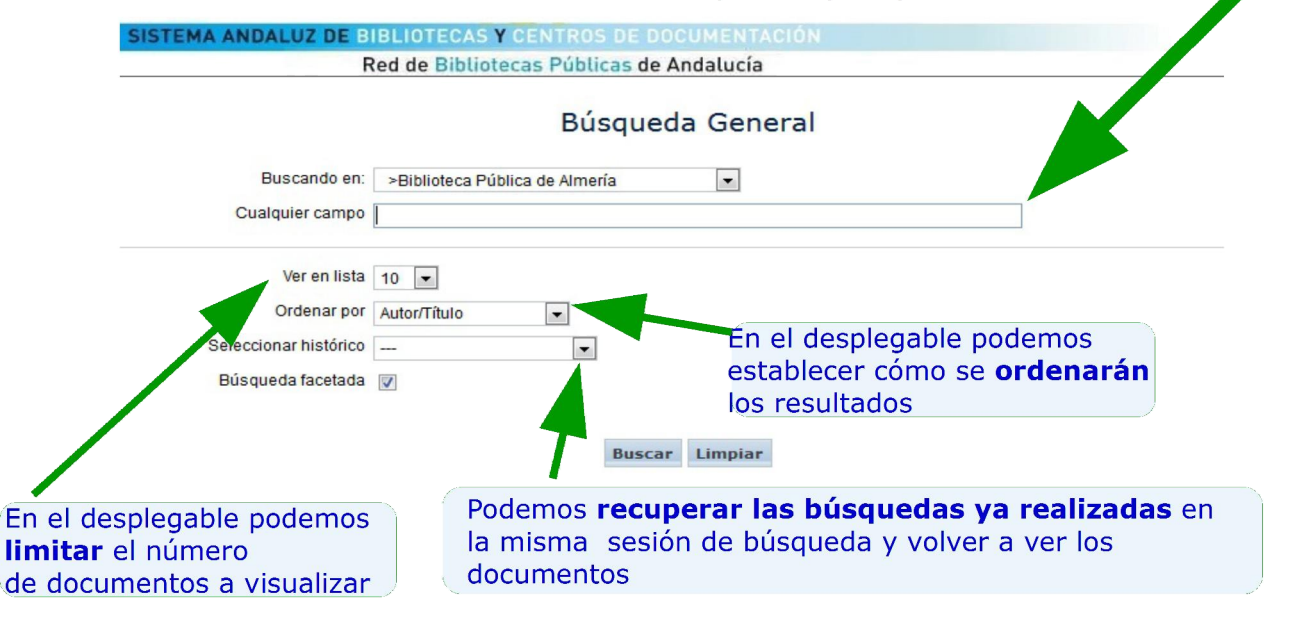

#### 2.3. Buscar en un campo concreto

- 1. Haga clic en el campo en el que desee realizar la búsqueda.
- 2. Introduzca el término o términos de búsqueda que quiere localizar. Si lo desea, puede utilizar los siguientes operadores para unir los términos de búsqueda.

Y Los términos unidos con este operador están en el mismo documento.

O Uno de los términos, el otro o ambos están en los documentos.

NO El primer término unido con este operador está en los documentos pero no el segundo.

ADJ Ambos términos están seguidos en el mismo orden

CERCA Ambos términos están seguidos, pero el orden es diferente

CON Los términos van en la misma frase, entendiéndose por frase el texto comprendido entre punto y punto.

MISMO Los términos van en el mismo campo

3. Haga clic en Buscar

#### 2.4. Buscar en varios campos a la vez

**Buscar** 

- 1. Introduzca el término o términos de búsqueda en cada uno de los campos en los que le interese buscar.
- 2. Haga clic en

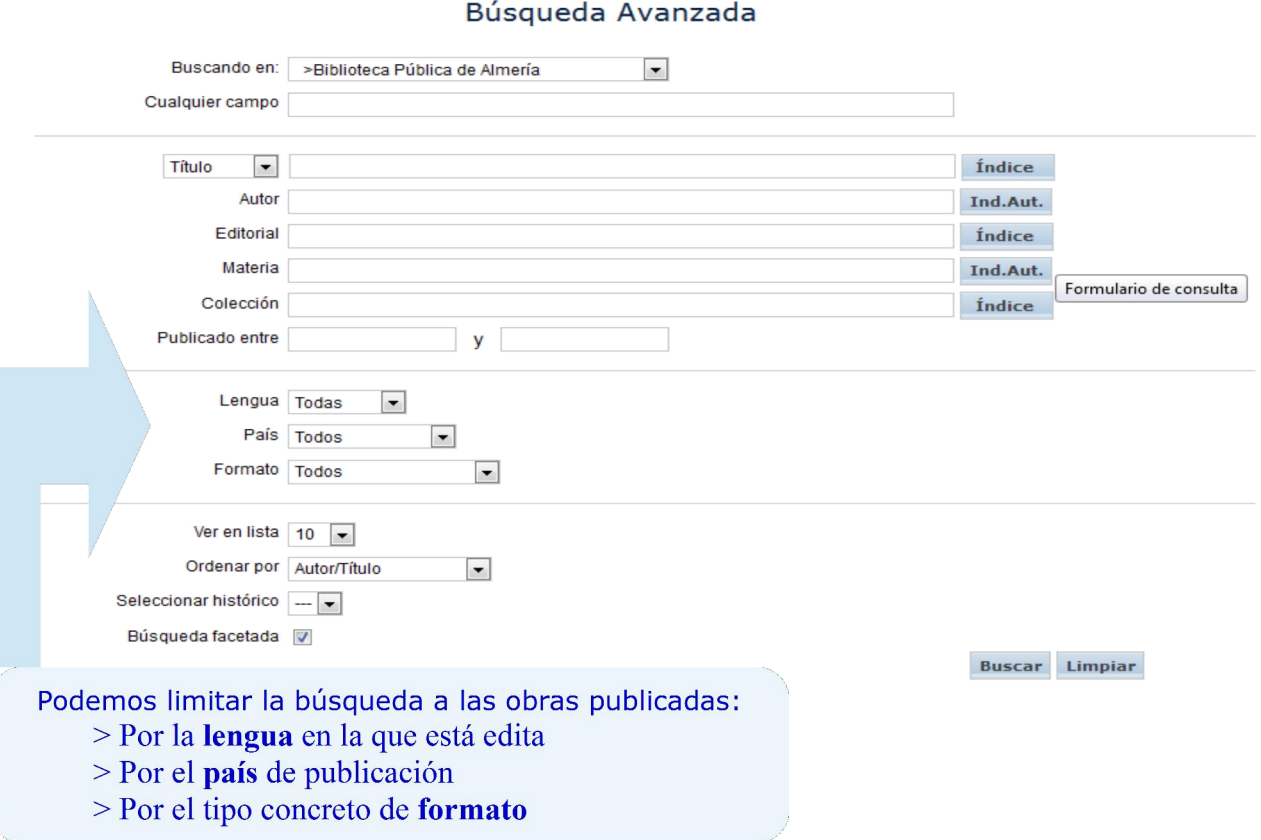

# 2.5. Busqueda utilizando truncamientos

Mediante truncamientos se pueden localizar partes de palabras. Los truncamientos pueden ser de dos tipos:

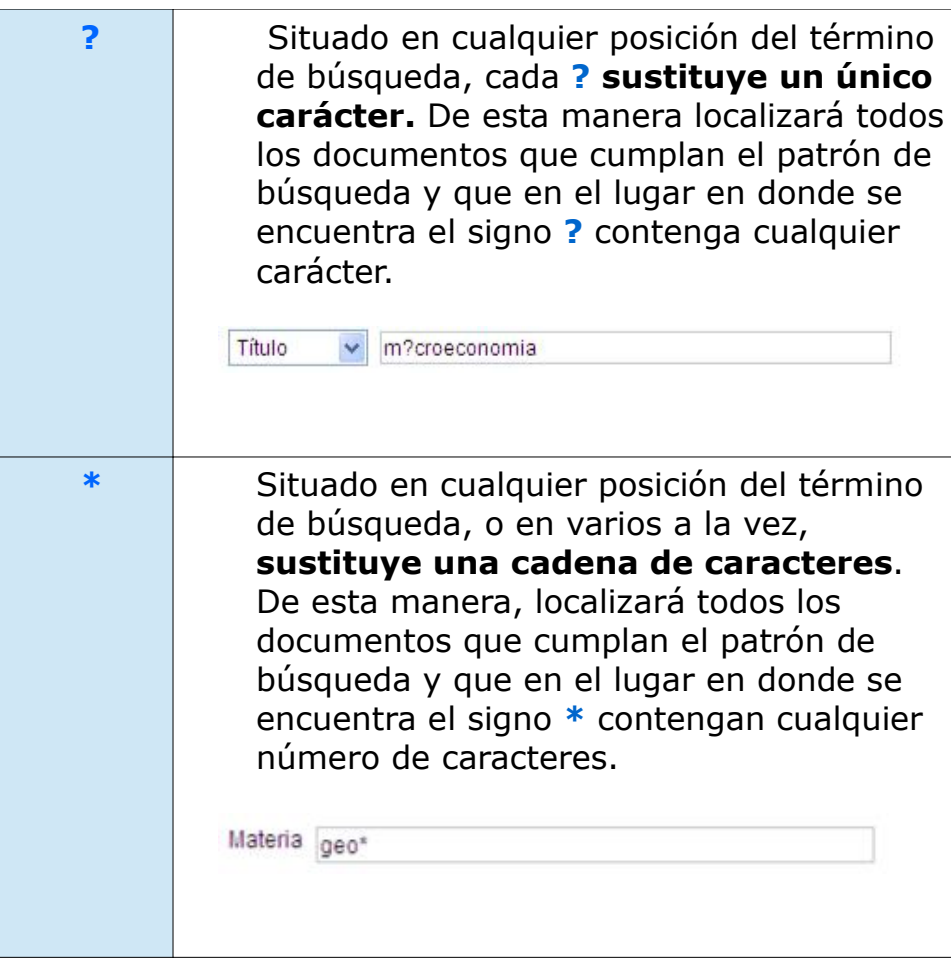

# 2.6. Realizar consultas a autoridades

Existen campos en los que se puede realizar una búsqueda consultando la base de datos de autoridades (p.e. autor, materias...).

Para realizar esta búsqueda:

- 1. Haga clic en el campo en el que quiere realizar la búsqueda.
- 2. Introduzca el término o términos de búsqueda que quiere localizar.
- 3. Haga clic en *Ind. Aut.* y aparecerá una lista con las autoridades localizadas.
- 4. Haga clic sobre la que le interese y se abrirá una ventana con un listado de los documentos que contienen dicha autoridad.

## 2.7. Realizar consultas a los índices

Existen campos en los que se puede realizar una búsqueda consultando los índices de la base de datos (p.e. colección, título).

Para realizar esta búsqueda:

- 1. Haga clic en el campo en el que quiere realizar la búsqueda.
- 2. Introduzca el término de búsqueda que quiere localizar.
- 3. Haga clic en *Índice* y aparecerá una lista con las palabras más cercanas al término introducido.
- 4. Haga clic sobre el que le interese y se abrirá una ventana con un listado de los documentos que contienen dicha palabra.

## 2.8. Realizar búsquedas facetadas

Las búsquedas facetadas permiten acotar o refinar los resultados obtenidos en la búsqueda por el contenido de determinados campos incluidos en los documentos recuperados.

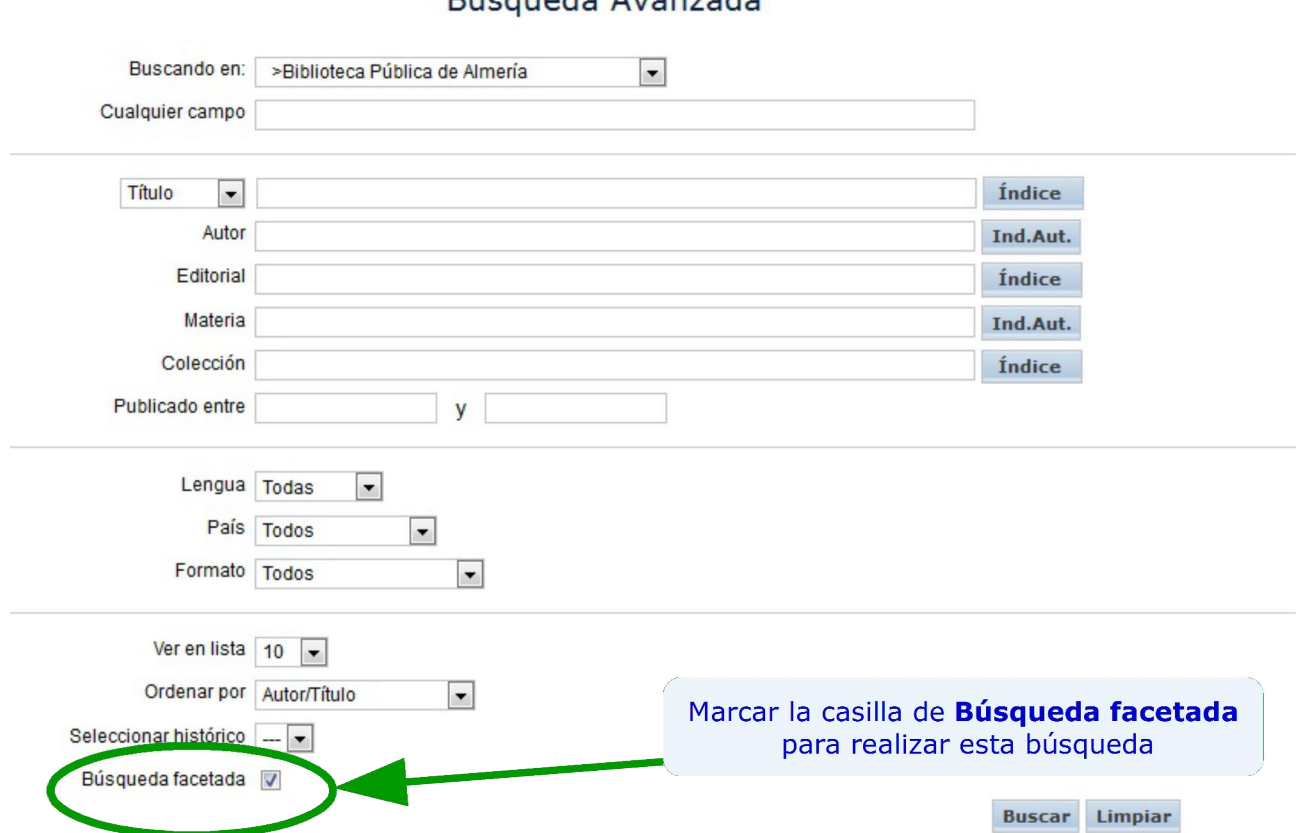

Rúcaueda Avanzada

Se mostrarán todos los registros encontrados y el contenido de determinados campos localizados por ocurrencias.

Al pulsar en cualquiera de estos enlaces se filtrarán los resultados de la búsqueda y se mostrarán sólo los resultados de la misma que lo contienen.

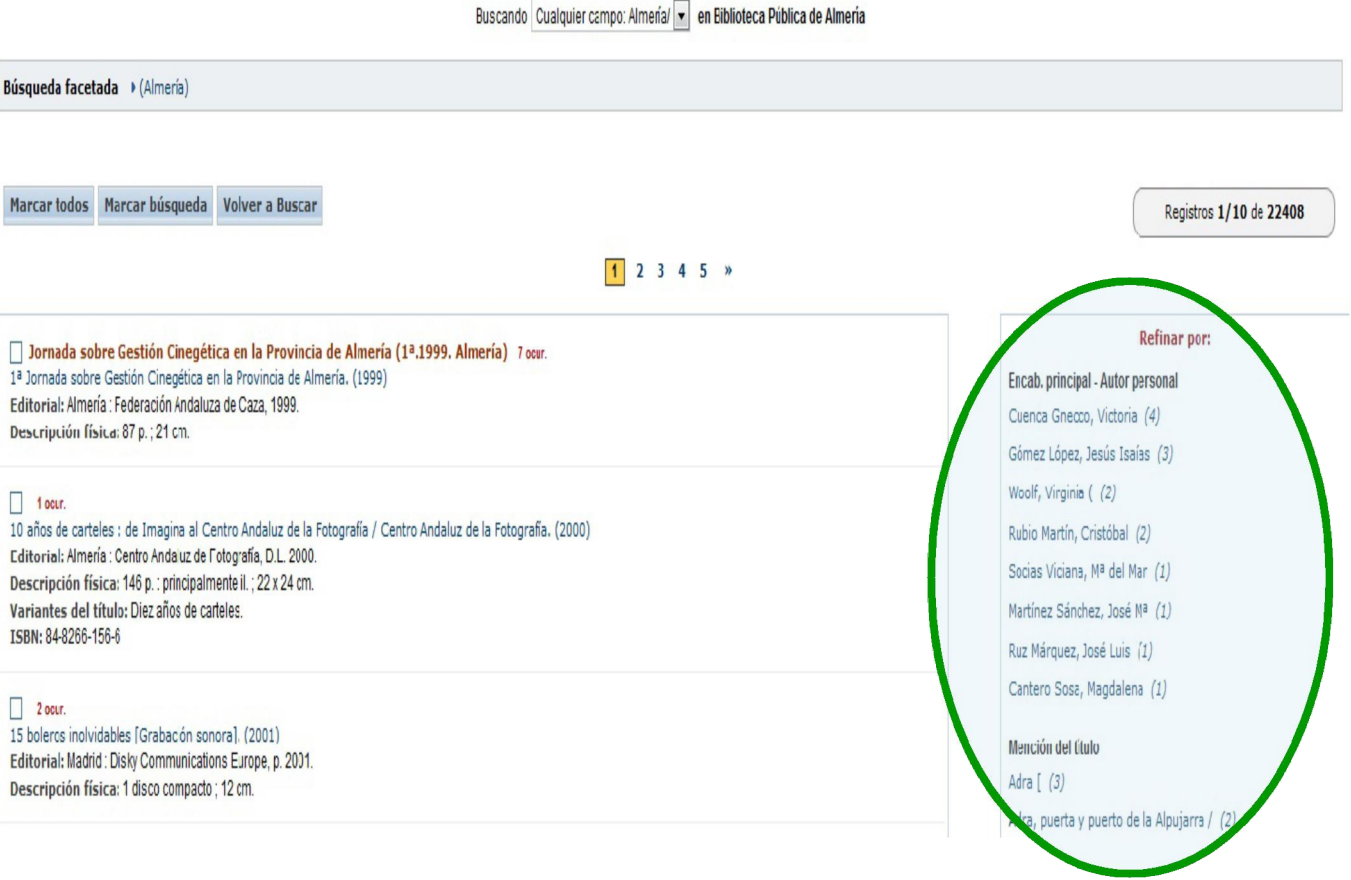

Al hacer clic sobre uno de los resultados de la búsqueda facetada (aparecen en el apartado Refinar por) se muestran los documentos que contienen dicho término.

## 3.- Resultados de la búsqueda

Los resultados de la búsqueda se muestran en forma de listados

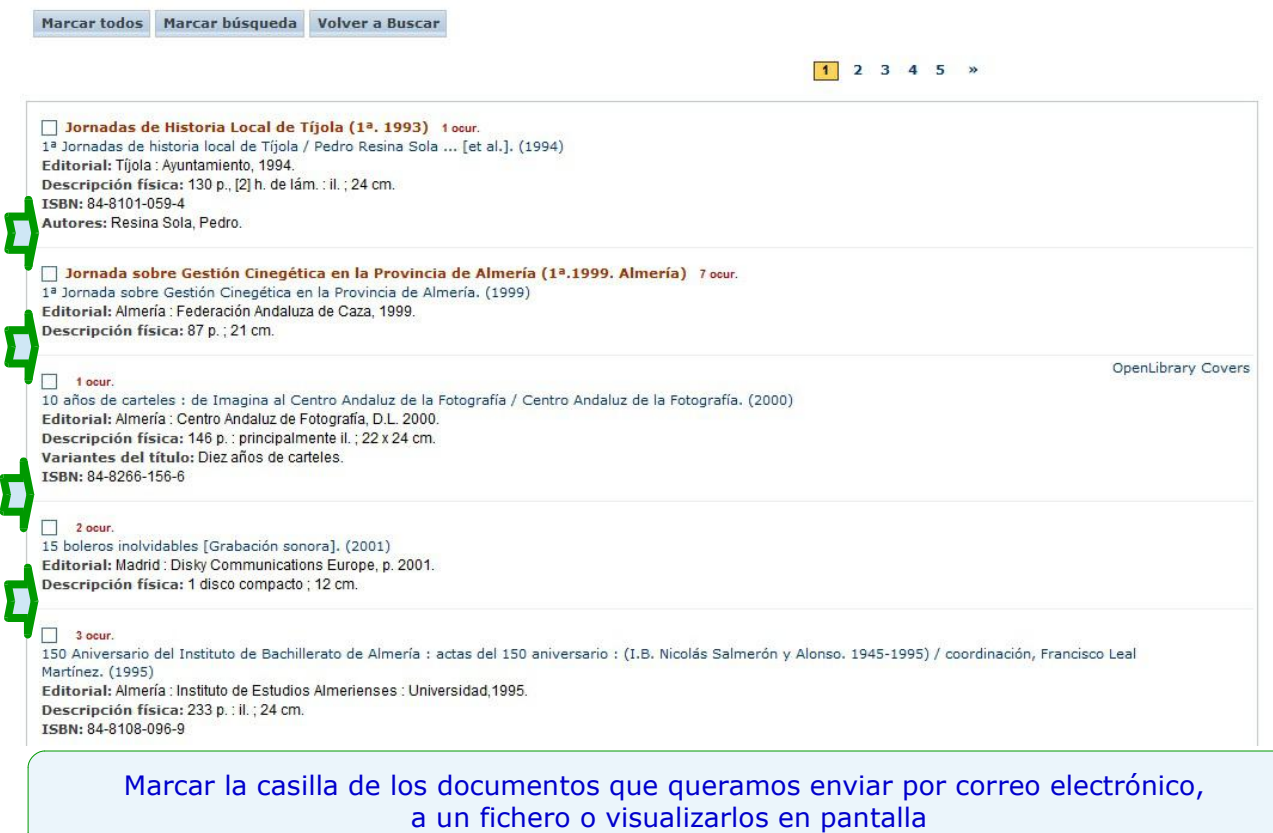

Si se desean marcar todos los registros que se están visualizando en ese momento está la opción Marcar todos

En el caso de que quisiera desmarcar todos los resultados haga clic en la pestaña Marcados que figura en el margen superior izquierdo de la página.

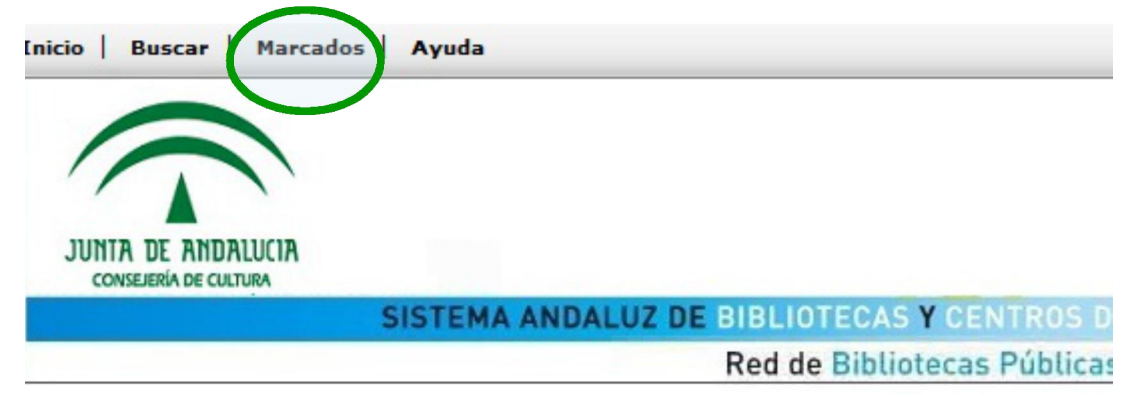

Se mostrarán todos los documentos marcados y desactivando la casilla de cada documento se eliminarán de la selección realizada. Se pueden eliminar todos los documentos de una vez al hacer clic en la opción **Desmarcar Todos** 

Si desea seleccionar todos los registros localizados en la búsqueda, haga clic en Marcar búsqueda

Para ver el documento completo hay que pulsar sobre el autor o el título, y una vez visualizado, podremos conocer :

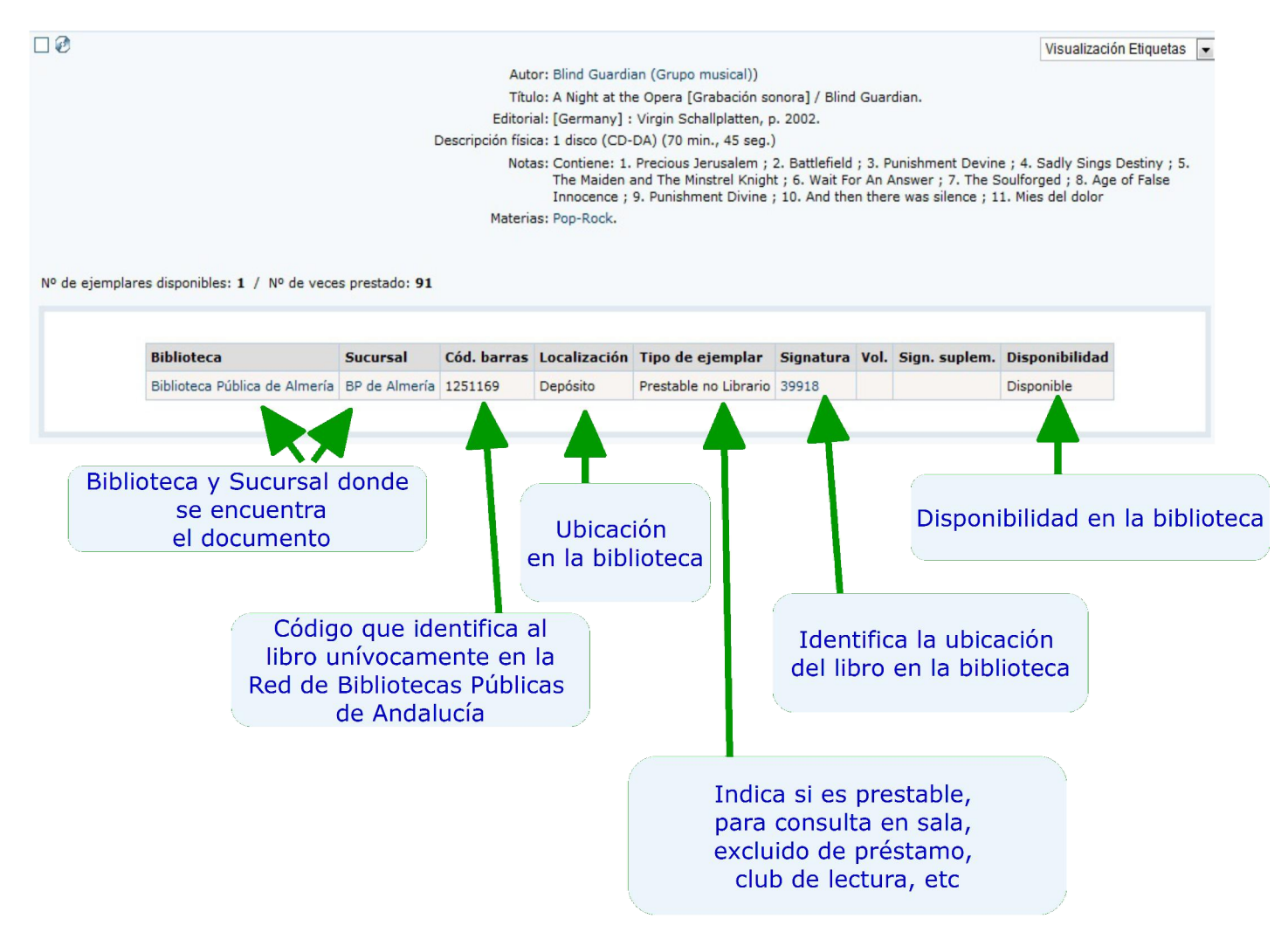